Basically we want to take a hand drawn image and convert it to a 3D object. We're going to show two different examples, using the following pictures:

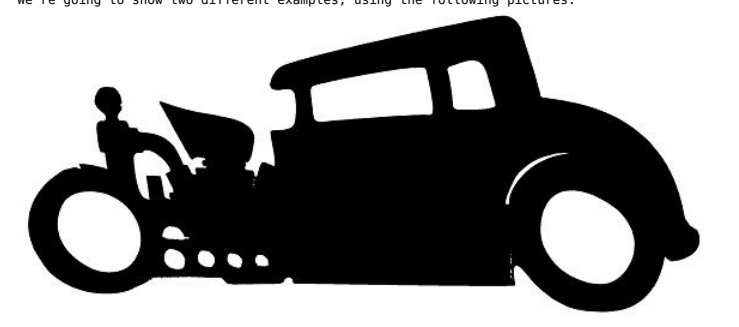

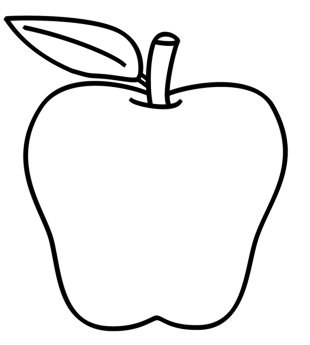

Both pictures were simply scanned and then cleaned up in Gimp to remove any unwanted marks, etc.<br>I'd recommend first downloading the above two images and working through this tutorial<br>before scanning in your own images. Ju

Now let's first start with the hotrod image, open up Inkscape, and then goto File->Open and open the hotrod.png file and when prompted for "link or embed image", choose "embed" and click "OK".

Now let's convert the image to a scalable vector graphic, so click and select the hotrod<br>image on the screen, then goto Path->Trace Bitmap... Under the "Mode" tab, select<br>"Grays" and change "Scans" to "2", and make sure "S

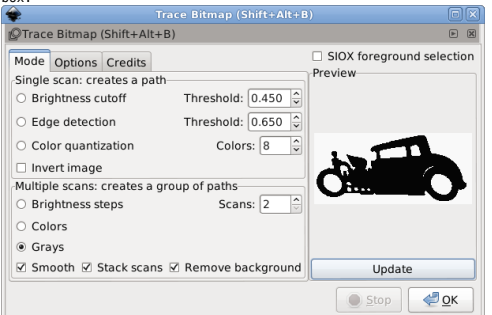

Inkscape just created a scalable vector of your image on top of your existing image.<br>Click and select the image if it's not already selected and press your right arrow key on<br>the keyboard 10 to 20 times to move the scalabl image to the right, so that it's back to it's original position.

So now we have a scalable vector graphic of the hotrod, but there's some problems with it, right click on it and select "Ungroup", you should now see two dotted boxes, one is around<br>the hotrod and the other is around a white area, that's actually the background of the image<br>which we don't want. (NOTE: During the the keyboard to remove it.

Now we have just the hotrod itself, however we don't want it filled in, we just want the<br>outline of it, so select the hotrod, then right-click and from the popup menu, select<br>"Fill and Stroke". On the "Fill" tab select "no have an image that looks like this:

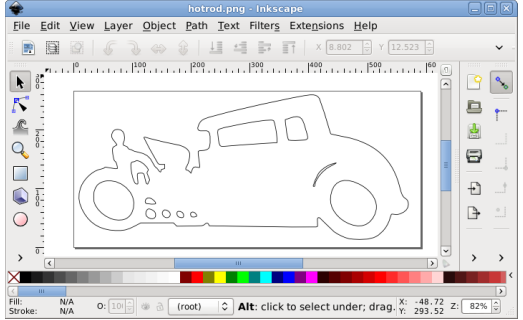

.<br>roke:

Now save that file has an SVG by going to File-SSave As... and saving the file as<br>"<u>hotrod.svq</u>". Now for this tutorial, we don't really<br>care about the size of the 3D object, however if you wanted this object to be a<br>speci

we're not going to care about it's size, so you can leave it at it's default size.

Now it's time to close Inkscape and fire up FreeCAD.

Once inside of FreeCAD, switch to the "Draft" workbench then goto File->New to start a new project. Then goto File->Import... and open the hotrod.svg file and<br>when prompted choose to import the "SVG as geometry (importSVG)" and click "Select".<br>You should now see an outline of your hotrod on the scre

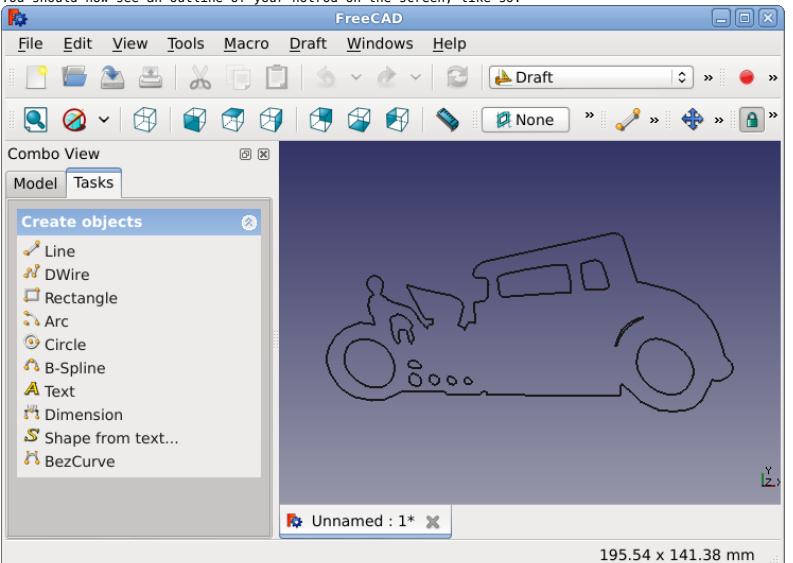

Now we need to click on the "Model" tab in the "Combo View" area on the left and you'll see a number of "path####" entries listed, we need to convert each "path"<br>to a "face", and we do this by selecting each path (one at a

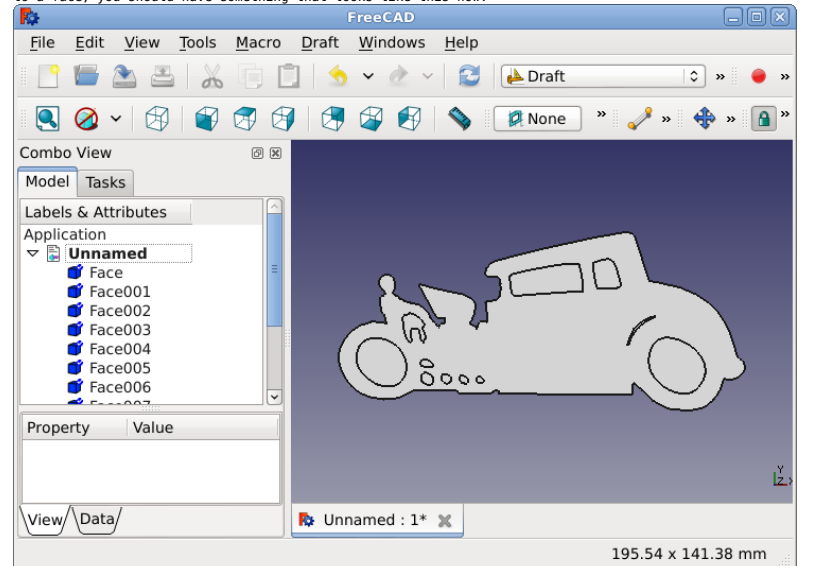

Now we need to use the "Draft Downyrade" tool to remove some of the faces from<br>the hotrod to cutout the pieces we don't want. To do this you need to first<br>identify which face is the main outline of the hotrod, which in my

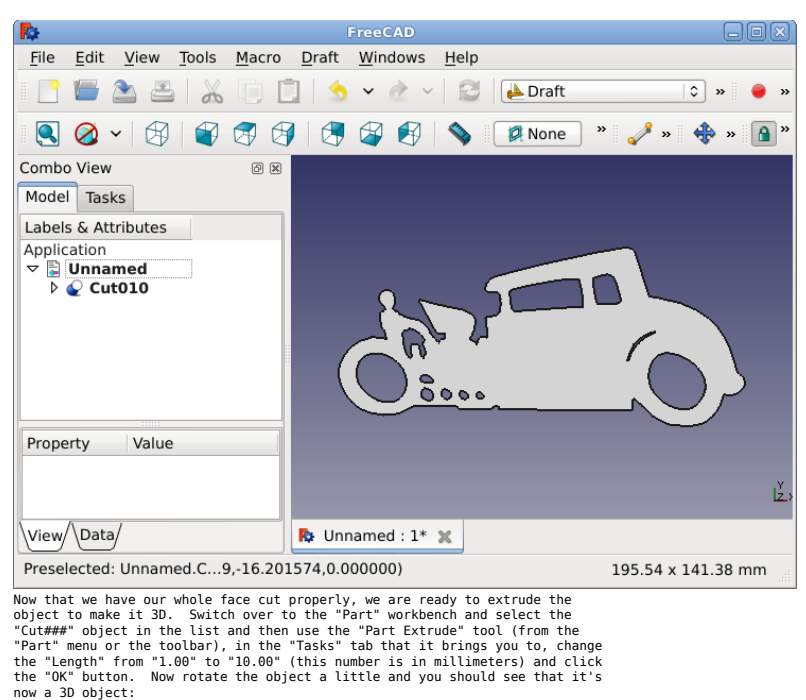

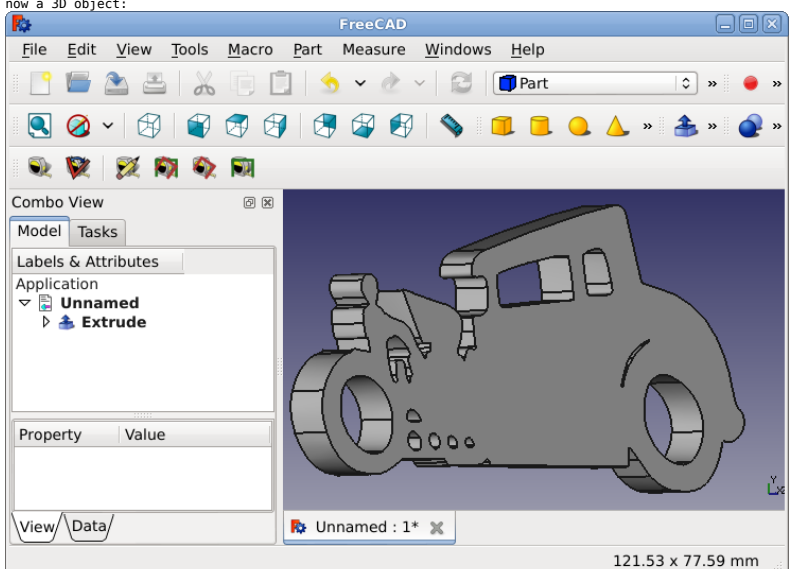

That's it, you can modify the object how you like at this point, including<br>adding other primitive shapes to it and doing boolean operations (union,<br>intersection, difference, section) to modify your object. Remember to save

Now let's try and do the same thing with the apple image, but instead of cutting out all of the pieces, we'll engrave them a little to show how we can manipulate our 2D objects in FreeCAD.

First open up Inkscape again and then goto File->Open and open the apple.png file and when prompted for "link or embed image", choose "embed" and click "OK".

Now let's convert the image to a scalable vector graphic, so click and select the apple image on the screen, then goto Path->Trace Bitmap... Under the "Mode" tab, select "Grays" and change "Scans" to "2", and make sure "Sm

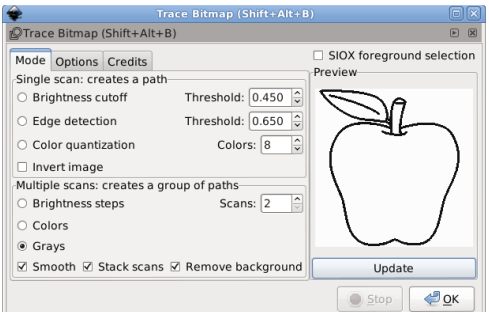

Inkscape just created a scalable vector of your image on top of your existing image.<br>Click and select the image if it's not already selected and press your right arrow key on<br>the keyboard 10 to 20 times to move the scalabl

So now we have a scalable vector graphic of the apple, since we selected the "Remove<br>background" option in the Trace Bitmap... dialog, you can see that if you right click on<br>the graphic, there is no "Ungroup" this time, be

We again, have to unfill the apple image so that we just have the outline of it, so<br>select the apple, then right-click and from the popup menu, select<br>"Fill and Stroke". On the "Fill" tab select "no paint" (X) and on the "

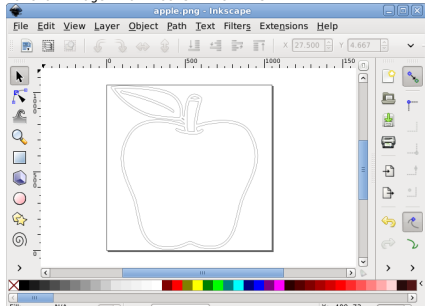

(root)  $|\mathcal{Z}|$  **Alt:** click to select und.  $\frac{X: -409.72}{Y: 1046.62}$   $Z: \boxed{25\%}$  $N/A$ <br> $N/A$  $0:$ 

You'll notice that there are two onlines around the image, we'll take care of that in<br>FreeCAD, for right now save the file as an SVG by going to File->Save As... and<br>saving the file as "<u>apple.svg</u>". Again, if you wanted<br>t

Now it's time to close Inkscape and fire up FreeCAD.

Once inside of FreeCAD, switch to the "Draft" workbench then goto File->New to<br>start a new project. Then goto File->Import... and open the apple.svg file and<br>when prompted choose to import the "SVG as geometry (importSVG)"

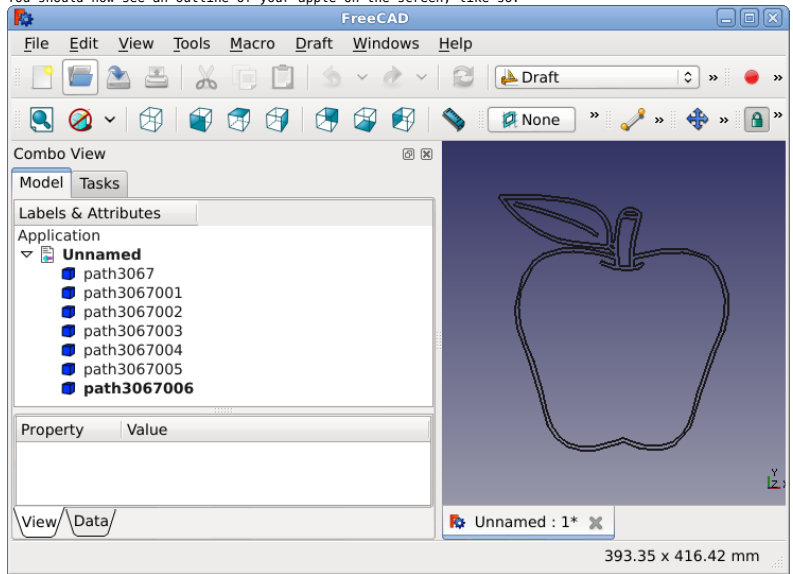

Now we need to click on the "Model" tab in the "Combo View" area on the left and<br>you'll see a number of "path#####" entries listed. We want to get rid of some<br>of the paths, because we don't need some of them, look at the b

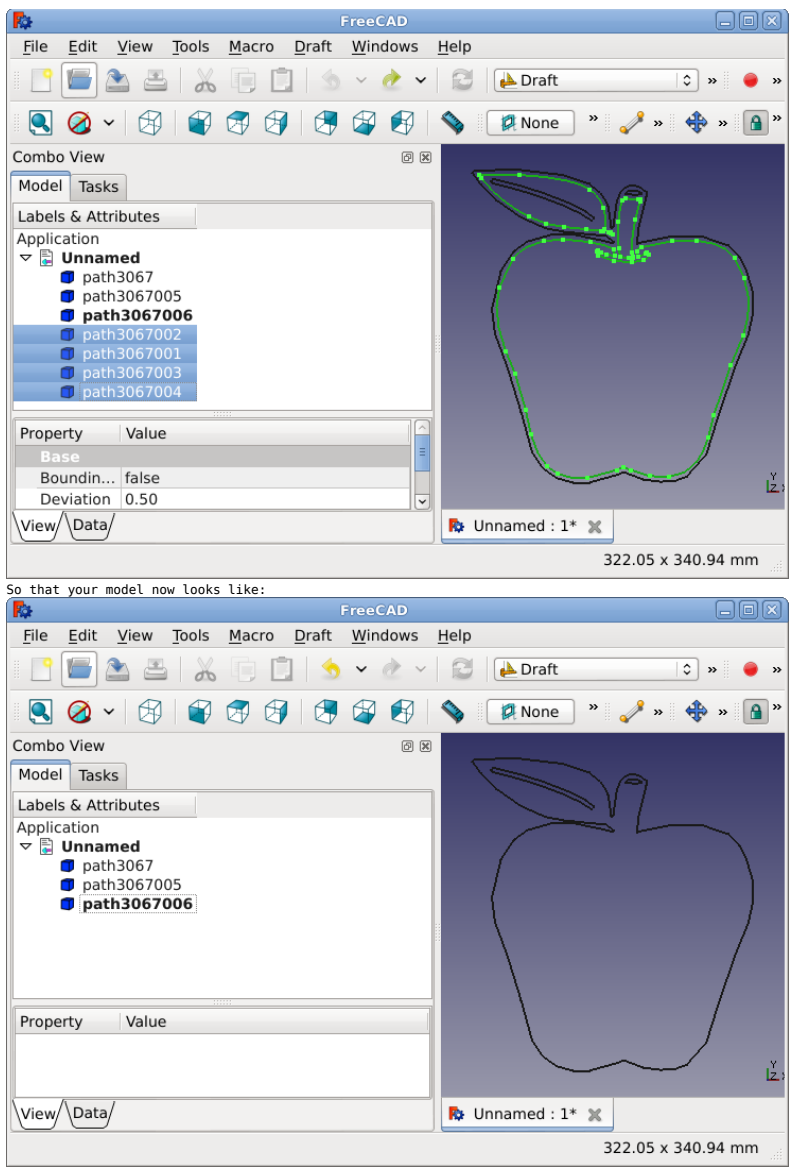

Now we need to convert each "path" to a "face", and we do this by selecting each<br>path (one at a time) from the list and Clicking the "Draft Upgrade" tool (you<br>can find it under the Draft menu, or the big arrow pointing up

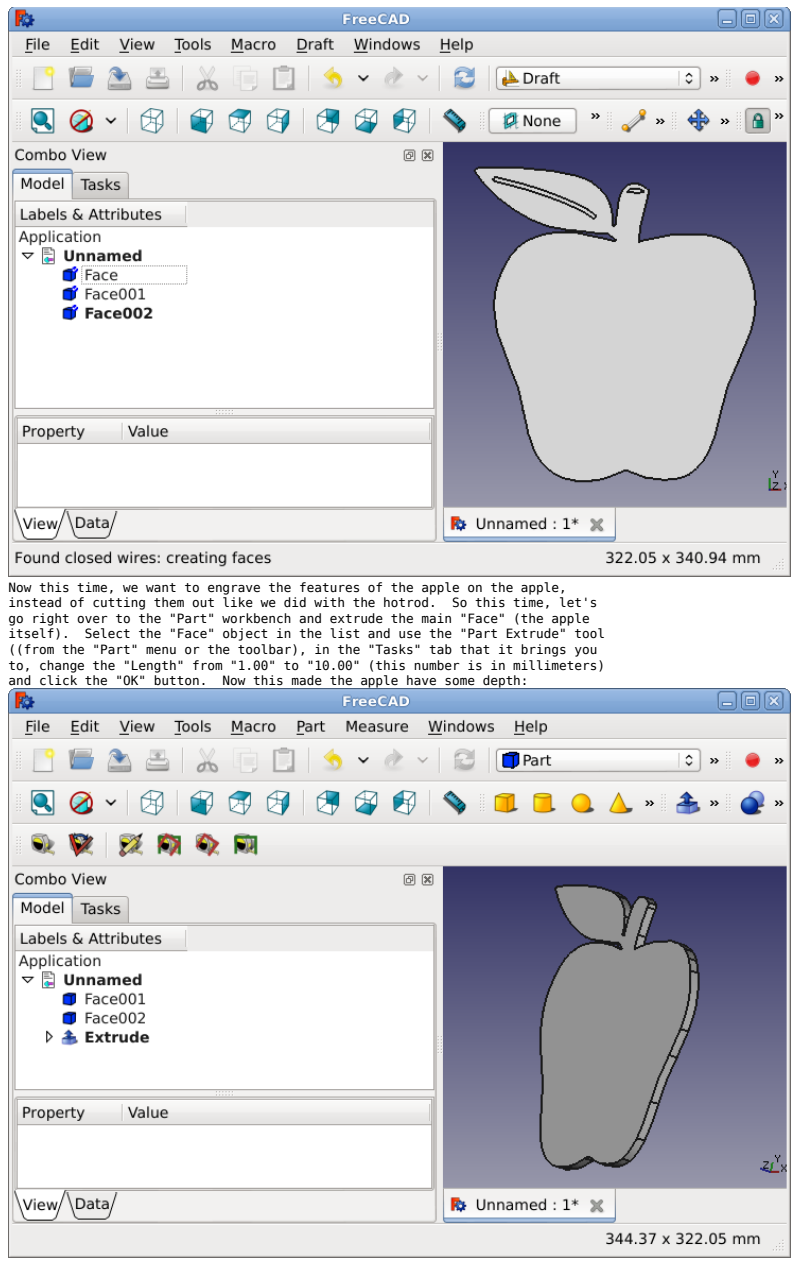

And now we need to raise (Z axis) the other two faces so first select one of<br>the other "Face###" face objects and and click the "Data" tab near the<br>"Property/value" area in the left pane and select "Placement" and click th

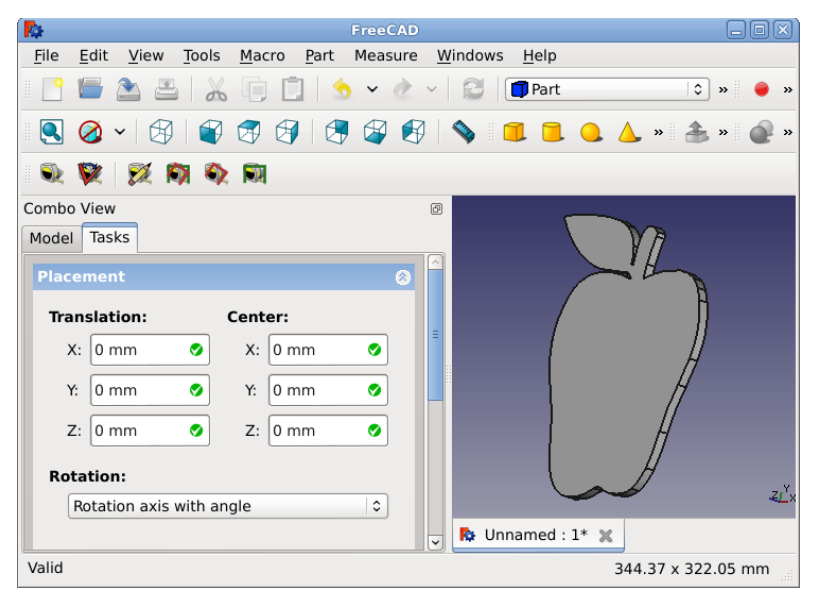

Now in the "Translation" area, change the "2" value from "0" to "6" and then<br>scroll down in the window and click "OK". That just moved our one small piece<br>up a little bit inside of the apple, so now while that face is stil

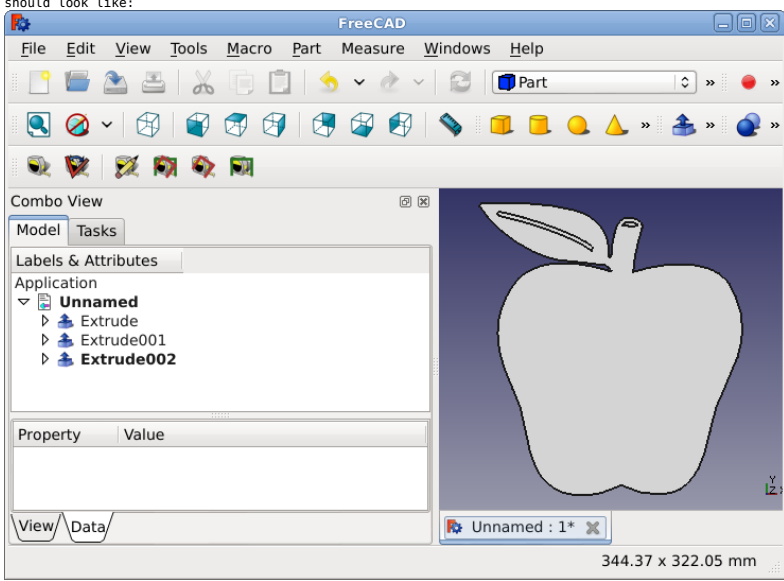

Now we want to cut the small pieces from the apple, so select the "Extrude"<br>(which should be your main apple) and then press the "Ctrl" key and select<br>one of the other "Extrude###" pieces (in that order) and perform a "Cut pieces:

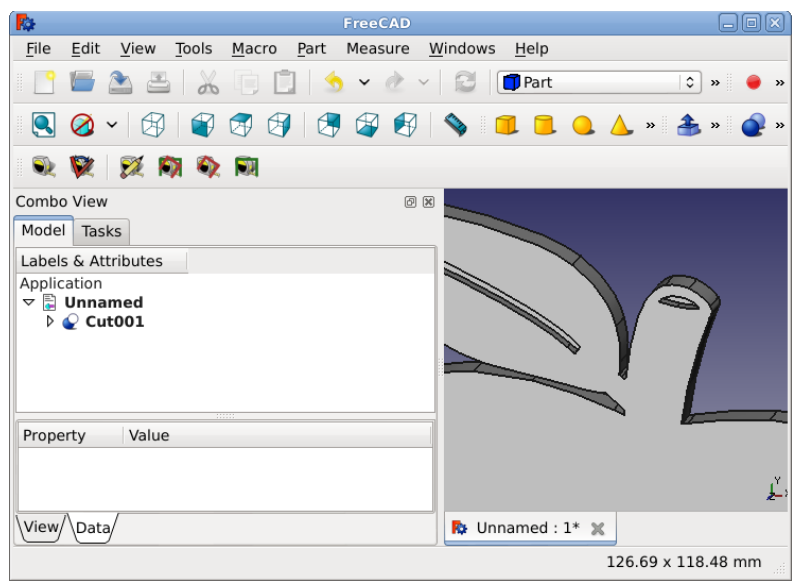

That's it, you can modify the object how you like at this point, including<br>adding other primitive shapes to it and doing boolean operations (union,<br>intersection, difference, section) to modify your object. Remember to save